# **DCN Automatic Camera Control**

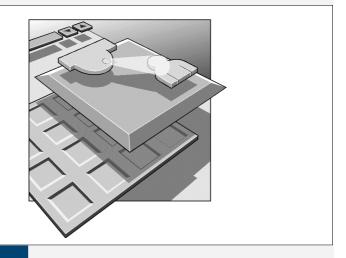

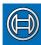

Security Systems

en | Software User Manual LBB 3588

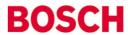

# **GENERAL CONTENTS**

#### **EXPLANATORY NOTES**

#### About this manual

This user manual is divided into three chapters. Chapters 1 and 2 provide background information and chapter 3 provides detailed user information as follows:

- Chapter 1 DCN Automatic Camera Control containing general information about the DCN Automatic Camera Control software, and the two different versions available.
- Chapter 2 Getting Started containing details about installing the stand-alone version of the software, and information about starting the application from the DCN Startup screen and from a shortcut icon. There is also a description of the Help facility.
- Chapter 3 Using DCN Automatic Camera Control containing details about configuring the software, assigning cameras to seat/unit numbers, specifying camera type, editing camera IDs, importing and exporting camera settings and printing Camera Installation files.

An appendix provides additional reference information that will be helpful to experienced users. This consists of:

- A.1 Overview of DCN Automatic Camera Control menus
- A.2 Short-cut (accelerator) keys
- A.3 Alphabetic index

DCN Automatic Camera Control Software User Manual

#### **EXPLANATORY NOTES**

#### **Manual conventions**

For clarity this user manual uses consistent styles, symbols and typographical conventions. They are:

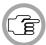

**NOTE:** General notes are contained within rules and indicated with this symbol in the left margin. Notes are used to draw attention to special actions or information.

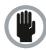

**CAUTION:** A caution is contained within rules and indicated with this symbol in the left margin. Cautions are used to draw attention to actions or commands that could lead to a loss of information or damage to equipment

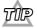

A tip is contained within rules and indicated with this symbol in the left margin. Tips are used to provide supplementary information that may make an action quicker or easier to carry out.

• An action (to be carried out by the user) is shown on a grey background and indicated with a round bullet mark.

#### **Typographical conventions**

The following are typographical conventions (text styles) are used in this manual:

• **Typed input** - information to be typed in using the keyboard is shown as:

#### **Filename**

- Single key input via a single key (or keys) on the keyboard is shown as: <enter>, <shift>, etc.
- Multiple keys input via a combination of keys pressed together is shown as:

• Screen text - information that appears on screen is shown as: 'Choose Startup Modules:'

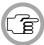

**NOTE:** Some keyboards use <RETURN> instead of 'Enter'. Functionally, these keys are identical.

Digital Congress Network

DCN Automatic Camera Control Software User Manual

Page iii

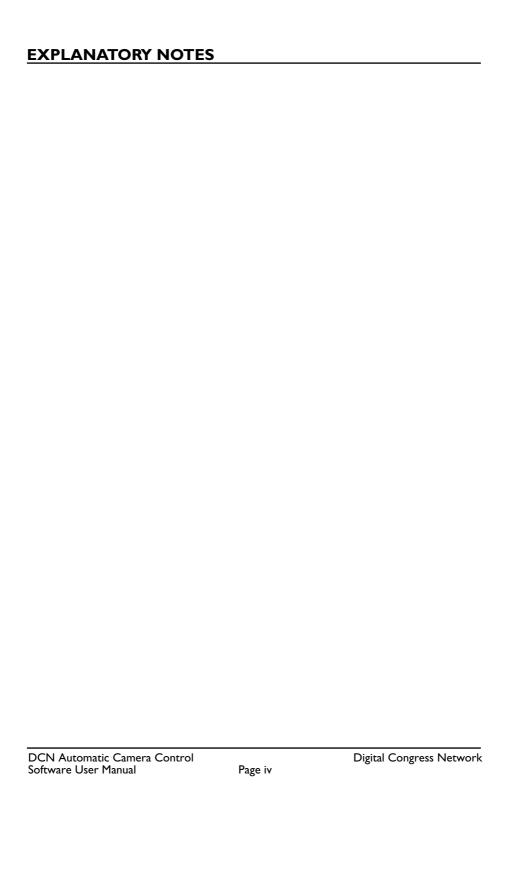

# **CONTENTS**

| Title                                                                                                    | Page |
|----------------------------------------------------------------------------------------------------|------|
| I.I ABOUT DCN AUTOMATIC CAMERA CON What is DCN Automatic Camera Control? Camera Control in congress applications | I-2  |
| 1.2 STAND-ALONE AND DCN SYSTEM VERSI<br>Differences between stand-alone and DCN s                                |      |
| I.3 OVERVIEW OF DCN AUTOMATIC CAMER<br>Systems using DCN Control PC                                              | I-4  |

Digital Congress Network

DCN Automatic Camera Control Software User Manual

# I

#### I.I ABOUT DCN AUTOMATIC CAMERA CONTROL

#### What is DCN Automatic Camera Control?

The DCN Automatic Camera Control software is designed to interface DCN congress systems with Bosch Allegiant switchers or a single AutoDome camera. It selects fixed or pre-positioned cameras to be activated to display the current active speaker at a conference.

#### Camera Control in congress applications

When a chairman's or delegate's microphone is activated on the DCN equipment, the camera assigned to that position is activated. When no microphones are active, an overview camera is automatically selected. The image can be displayed on hall displays or other monitors together with information about the current speaker if required (such as delegate identification). The system operator has a monitor, which also displays information about which camera is active. This system provides an extra dimension to congress and conference proceedings.

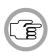

**NOTE:** The Allegiant video control switcher cannot display graphic characters that are used in certain non-European and non-US languages such as Chinese.

#### 1.2 STAND-ALONE AND DCN SYSTEM VERSIONS

There are two versions of DCN Automatic Camera Control software available:

- LBB 3588 is for DCN systems with a CCU and a control PC. The activation and installation of the cameras is integrated into the DCN PC control software.
- LBB 3562 is for DCN stand-alone systems without PC control.

Both versions of the application are described in this user manual. The differences between the two versions are described below.

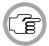

**NOTE:** This user manual is primarily written with reference to the LBB 3588 version of the software. Any differences pertaining to the LBB 3562 standalone software version are described as they occur.

#### Differences between stand-alone and DCN system versions

The main difference is that the stand-alone version operates without a control PC. A PC need only be connected for programming the CCU. The PC running the stand-alone software is disconnected from the CCU after the software has been used, but in a DCN system with control PC, the PC remains connected to the CCU.

There are also minor differences in functionality between the two software versions. These are described elsewhere in this manual.

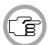

**NOTE:** Both software versions can be used in single CCU or multi CCU systems. The maximum number of seats which can be linked to cameras or camera prepositions is 1500.

#### 1.3 OVERVIEW OF DCN AUTOMATIC CAMERA CONTROL

An overview of the procedure for using the DCN Automatic Camera Control software with a DCN system is given below.

#### Systems using DCN Control PC

The DCN Automatic Camera Control software is installed on the DCN control PC. The control PC is connected to the CCU, which in turn is connected to delegates' contribution units. The CCU is also connected to a single AutoDome camera or an Allegiant video switcher, which in turn is connected to the cameras and monitors in the system. After connecting the system, the DCN Automatic Camera Control software is used to configure the cameras. The control PC remains connected to the CCU while the system is being used.

#### Stand-alone systems

In stand-alone systems, a temporary PC connection to the CCU and AutoDome camera or Allegiant video switcher is needed during camera installation. The numbers assigned to the contribution units during DCN system initialisation are coupled to camera positions. After configuration is complete, the PC is disconnected from the system, and a direct connection from the CCU to the AutoDome camera or the Allegiant video switcher is made. Operational camera control by the CCU is enabled during installation. To disable operational camera control, it is necessary to re-connect the installation PC and open the Camera Installation file.

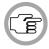

**NOTE:** For details on connections refer to the section DCN Camera Control of the Installation and Operating Manual.

DCN Automatic Camera Control Software User Manual

# 2

# **GETTING STARTED**

# **CONTENTS**

| Title                                                                                                    | Page                                   |
|----------------------------------------------------------------------------------------------------|----------------------------------------|
| 2.1 STARTING THE DCN AUTOMATIC CAMERA CONTROL SOFTWARE                                                                        | 2-2                                    |
| 2.2 INSTALLING THE STAND-ALONE DCN AUTOMATIC CAMERA CONTROL SOFTWARE                                                          | 2-4                                    |
| 2.3 USING HELP  The Help menu Index  Keyboard  Commands  Procedures  Glossary  Using Help  About DCN Automatic Camera Control | 2-5<br>2-5<br>2-5<br>2-6<br>2-6<br>2-7 |

# 2.1 STARTING THE DCN AUTOMATIC CAMERA CONTROL SOFTWARE

#### The DCN Startup screen

The DCN Automatic Camera Control module is started from the DCN Startup screen (shown below).

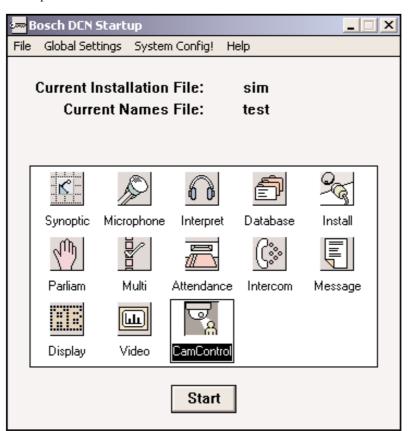

Fig. 1 The DCN Startup screen

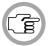

**NOTE:** For starting the DCN Startup program from an icon on the desktop, refer to the Startup user manual.

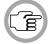

**NOTE:** The stand-alone version of the DCN Automatic Camera Control software is started from the **'Programs'** option of the **'Start'** menu on the Windows desktop.

DCN Automatic Camera Control Software User Manual

#### **GETTING STARTED**

The DCN Automatic Camera Control software version (LBB 3588) which uses a DCN control PC uses two user-created files that contain important information about the installed hardware configurations and about delegates' names. These files are:

- Installation file containing information about the channel assignment and the seat numbers that have been assigned to all microphones and cameras connected to the DCN. These seat numbers are assigned using the System Installation software (LBB 3585).
- Names file containing details about the names of and details of participating delegates, and which seat number they occupy. These names are assigned using the Delegate Database software (LBB 3580).

The seat numbers defined in System Installation are used to assign cameras to delegates' DCN contribution units. All information and settings defined in the DCN Automatic Camera Control software are added to the installation file.

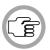

**NOTE:** An installation file must be open before camera installation is possible. However, the DCN Automatic Camera Control software can be started without an installation file being open.

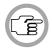

**NOTE:** The stand-alone version of the DCN Automatic Camera Control software does not use other DCN software modules.

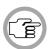

**NOTE:** For specifying an installation file from the DCN Startup main window, refer to the System Installation user manual.

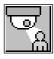

#### The DCN Automatic Camera Control icon

For details on the DCN Automatic Camera Control icon and how to start the software from Startup, please refer to section 3.2 of the Startup user manual, under the heading 'Opening other modules from Startup'.

# 2.2 INSTALLING THE STAND-ALONE DCN AUTOMATIC CAMERA CONTROL SOFTWARE

#### PC requirements and settings

For information about PC requirements and settings, please refer to the DCN Installation and Operating Manual, under the section *Camera Control*. In particular, please note that in multi-CCU systems the following line must be changed in the CCU\_ CFG file of the Multi-CCU control software LBB 3586.

SERIALPROTOCOL1 SIMPLE must be changed to: SERIALPROTOCOL1 CAMERA

The multi-CCU control PC port settings for communication with the Allegiant Video Switcher should be as follows:

SERIALPORT1 x

(where x = 1 or 2 depending on the actual PC port used for communication with the video switcher. The default setting is 2).

SERIALSPEED1 19200

SERIALPROTOCOL1 CAMERA

#### Installing the stand-alone software

To install the stand-alone version of the DCN Automatic Camera Control software:

- Insert the installation disk with type number LBB 3562/0x.
- Select 'Run...' from the 'Start' menu on the Windows desktop.
- Type **a:setup** on the command line which appears.
- Follow the on-screen instructions.

When installation has been successfully completed, a new program group called Standalone Camera Control Installation is created. Please refer to section 2.1, 'Starting the DCN Automatic Camera Control software', for information about starting the module.

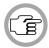

**NOTE:** Before beginning camera installation, it is important to make sure that the Allegiant video switcher, system cameras and monitors are properly connected and installed. For more information, refer to the DCN Installation and Operating Manual.

DCN Automatic Camera Control Software User Manual

#### **GETTING STARTED**

#### 2.3 USING HELP

#### The Help menu

The 'Help' menu in the title bar contains commands for an on-screen help facility. This help facility contains information on all commands in the menu bar, on which keyboard keys are functional, a description of how to use the DCN Automatic Camera Control software, information on how to use the 'Help' facility itself, plus an index and a glossary of terms. All information contained in this user manual can also be found in the 'Help' facility.

The 'Help' facility contains the following options:

- Index
- Keyboard
- Commands
- Procedures
- Glossary
- Using Help
- About...

#### Index

To access the index:

• Select the 'Help' menu and click on 'Index'.

A full list of subjects covered by the 'Help' facility is given in alphabetical order. For more information on any subject contained in the index:

• Click on the required subject in the index.

An on-screen page with the requested information will appear.

#### **Keyboard**

This gives information on which keys on your keyboard can be used with the DCN Automatic Camera Control software. This includes using keys to activate menu items, to move around in dialogue boxes, for short-cuts, and to select options from the main window. To access the 'Keyboard' help facility:

• Select the 'Help' menu and click on 'Keyboard'.

A list of different key types is given. For more information on any key type contained in the list:

• Click on the required key type in the list.

An on-screen page with the requested information will appear.

#### **Commands**

This gives information on all options contained in the menu bar. This covers the 'View', 'Print', 'Settings' and 'Help' menus. To access the 'Commands' help facility:

• Select the 'Help' menu and click on 'Commands'.

A list of file menu groups is given. For more information on any menu group contained in the list:

• Click on the required menu group in the list.

A list of options in the selected menu group is given. For more information on any option contained in the list:

• Click on the required option in the list.

An on-screen page with the requested information will appear.

#### **Procedures**

This gives information on how to use the DCN Automatic Camera Control software. To access the 'Procedures' help facility:

• Select the 'Help' menu and click on 'Procedures'.

A list of topics is given. For more information on any topic contained in the list:

• Click on the required topic in the list.

A list of options for the selected topic is given. For more information on any option contained in the list:

• Click on the required option in the list.

An on-screen page with the requested information will appear.

#### **GETTING STARTED**

#### Glossary

To access the glossary:

• Select the 'Help' menu and click on 'Glossary'.

A list of terms used in the DCN Automatic Camera Control help facility is given in alphabetical order. For more information on any term contained in the glossary:

• Click on the required subject in the glossary.

A window with the requested information will appear.

#### **Using Help**

This gives information on how to use the DCN Automatic Camera Control help facility. To access the 'Using Help' facility:

• Select the 'Help' menu and click on 'Using Help'.

A list of topics is given. For more information on any topic contained in the list:

• Click on the required topic in the list.

A list of options for the selected topic is given. For more information on any option contained in the list:

• Click on the required option in the list.

An on-screen page with the requested information will appear.

#### **About DCN Automatic Camera Control**

This provides software release information. To display the 'About...' window:

• Select the 'Help' menu and click on 'About ...'.

The following window appears:

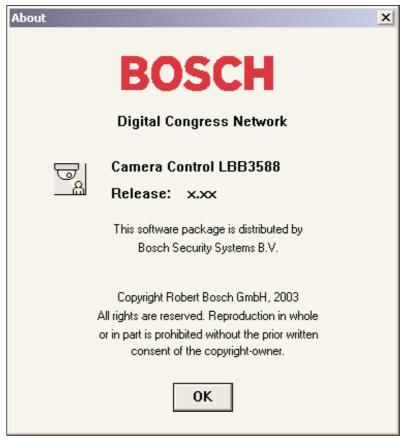

Fig. 2 The 'About' window

To remove this window:

• Click on the 'OK' push button.

# **CONTENTS**

| Title                                                                                                    | Page                                      |
|----------------------------------------------------------------------------------------------------|-------------------------------------------|
| 3.1 THE CAMERA INSTALLATION MAIN WINDOW                                                                                                    |                                           |
| 3.2 ASSIGNING CAMERAS TO SEAT NUMBERS  Specifying the overview camera  Selecting a seat (or unit) number  Selecting camera number  Editing camera ID  Specifying camera type  Entering seat (or unit) text  Inserting seat (or unit) number and camera settings  Editing entries in the 'Assignment' list  Deleting a camera assignment from the 'Assignment' list | 3-6<br>3-7<br>3-8<br>3-9<br>3-10<br>3-11  |
| 3.3 SYSTEM SETTINGS Screenline usage Double seat (or unit) text Camera override Camera movement time Number of audience monitors                                                                                                    | .3-15<br>.3-15<br>.3-16                   |
| 3.4 THE FILE MENU  Camera activity  Clear all  Printing  Importing and Exporting Camera Installation files  Importing Camera Installation files  Exporting Camera Installation files                                                                                                    | .3-17<br>.3-17<br>.3-18<br>.3-19<br>.3-20 |
| 3.5 EXITING DCN AUTOMATIC CAMERA CONTROL                                                                                                    | .3-22                                     |

Digital Congress Network

DCN Automatic Camera Control Software User Manual

#### 3.1 THE CAMERA INSTALLATION MAIN WINDOW

The Camera Installation main window is used to assign fixed cameras and camera positions (on preposition cameras) to DCN units.

There are two main types of camera recognized by the DCN Automatic Camera Control software. Fixed cameras are positioned before the conference begins, and they remain in the same position during the conference. Dome cameras can adjust their position automatically in response to conference activity. For example, a dome camera normally has several prepositions, determined during configuration, each covering a different delegate or group of delegates. The camera will automatically change position to cover the delegate who is speaking.

The Camera Installation window at startup is shown below.

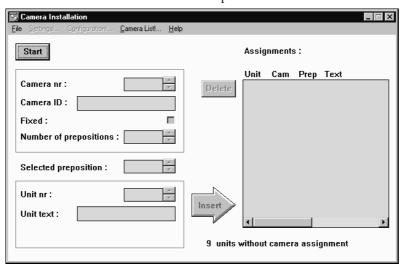

Fig. 1 The Camera Installation window (at startup)

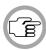

**NOTE:** The System Installation file is required for using DCN Automatic Camera Control with a software-controlled DCN system. This file is loaded from the Startup screen. In the example used in this manual, 10 DCN seats have been assigned in the System Installation file.

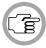

**NOTE:** In the stand-alone version of the software, 'seats' are referred to as 'units'.

DCN Automatic Camera Control Software User Manual

The Camera Installation window contains the following elements:

- *Start/Stop* push button. This is used to enter and exit Installation mode.
- Camera specification edit fields for entering camera number, camera ID, and the type of camera (fixed or preposition)

When installation mode is entered (by pressing the *Start* push button) for the first time i.e. when no cameras have yet been assigned to seat numbers, or when camera 1 is selected from the *'Assignments'* list the installation window appears as follows:

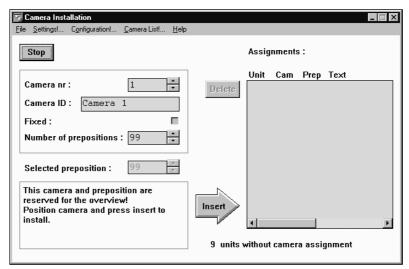

Fig. 2 The Camera Installation window

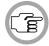

**NOTE:** If a camera with prepositions (such as a dome camera) is selected, the number of prepositions available, and the selected preposition is also entered in this area.

- 'Selected preposition:' edit field (only displayed if the camera is a preposition type)
- DCN seat (or unit) edit fields for selecting a seat (or unit) number and entering one or two lines of seat/unit text
- 'Insert' button for entering the camera and unit assignments specified (it then appears in the 'Assignments' list on the right side of the main window)

Digital Congress Network

DCN Automatic Camera Control Software User Manual

- 'Delete' button for removing camera and unit assignments from the 'Assignments' list.
- 'Assignments' list for displaying assigned camera data.

#### The menu bar

All menu options referred to in this user manual are contained within the menu bar located under the title bar at the top of the Camera Installation window. The full list of menu options is as follows:

FileSettings!... Configuration Camera List!...HelpCameraIndexActivityKeyboardClear allCommandsPrint...ProceduresImport...GlossaryExport...Using HelpExitAbout...

Fig. 3 All available menu options on the menu bar

3.2

#### 3

#### **USING DCN AUTOMATIC CAMERA CONTROL**

#### **ASSIGNING CAMERAS TO SEAT/UNIT NUMBERS**

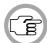

**NOTE:** Before you start the installation process make sure that the configuration is correctly set.

To start the camera installation process:

• Click on the 'Start' button.

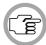

**NOTE:** The **'Start'** button toggles to a **'Stop'** button when activated. During camera installation, all conference activities will be stopped.

The following warning appears:

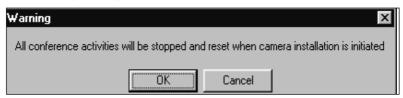

Fig. 4 Camera installation warning

• Click on 'OK' to continue with camera installation.

If there is no communication between the CCU and the Allegiant video switcher, the following error message appears:

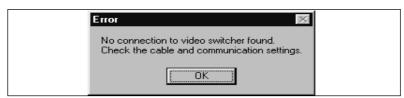

Fig. 5 No connection to video switcher error message

 Click on 'OK' and ensure that the connection, cable and communication settings between the Allegiant video switcher and the CCU are correctly made.

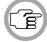

**NOTE:** In case of DCC there is no warning when there is no connection between the AutoDome and the CCU.

Digital Congress Network

DCN Automatic Camera Control Software User Manual

The following window appears:

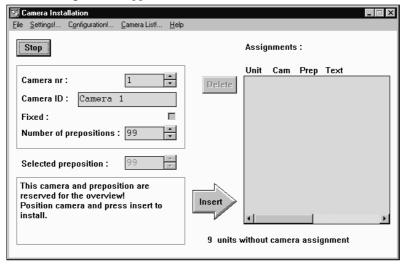

Fig. 6 The Camera Installation window

#### Specifying the overview camera

For AVS Camera 1 is always reserved for the overview. For DCC the highest pre-position is reserved for the overview. The overview gives a general overview of the conference venue when all the microphones are off (and therefore no conference participant is on camera). In case of AVS the overview camera can also be used when a dome camera is moving from one preposition to another. It acts as the default camera, and is activated when no other camera is selected by the Allegiant video switcher in response to conference activity.

The overview camera can be either a fixed or dome camera. However, in single-camera configurations, the overview camera is always a dome camera with its last preposition showing the overview.

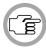

**NOTE:** When a dome camera is used as the overview camera, the 'Camera movement time' option is disabled.

If a fixed camera is used, the edit fields for seat (or unit) number and text are not displayed. It is not possible to assign this camera to a seat or unit. The following screen text is displayed:

'This camera is reserved for the overview'

DCN Automatic Camera Control Software User Manual

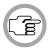

**NOTE:** The camera ID for camera 1 is 'greyed' and cannot be edited.

More detailed information about defining cameras is given later in this section. After defining the overview camera, it is necessary to save the setting. To do so:

• Click on the 'Insert' button.

The overview camera information will appear in the **'Assignments'** list of the Camera Installation window. The next seat or unit number which has not yet been assigned to a camera will appear in the edit fields of the Camera Installation window.

#### Selecting a seat (or unit) number

In DCN systems with PC control, the DCN Automatic Camera Control software takes the seat numbers from the current installation file. In DCN systems with a stand-alone CCU, the DCN Automatic Camera Control software uses 'unit' numbers instead of 'seat' numbers.

To enter or change the camera control settings for a delegate's contribution unit, it is first necessary to select that unit's seat or unit number. There are two ways of selecting a seat or unit number.

The DCN Automatic Camera Control software will automatically propose a seat or unit number in the 'Seat nr:' edit field of the Camera Installation window. It is possible to accept this number, or to change it using the up and down arrow keys of the edit field.

Alternatively, it is possible to press the microphone button or any of the soft keys on a contribution unit. This will automatically result in the seat or unit number and any other entered parameters appearing in the Camera Installation window.

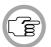

**NOTE:** Selecting a seat or unit number causes the LEDs of the soft keys, and the microphone LED on the corresponding contribution unit to flash.

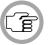

**NOTE:** After pressing the **'Insert'** push button, the software automatically loads the next seat or unit number which has not been assigned to a camera.

The total number of seats (or units) which have not yet been assigned to a camera is displayed in the Camera Installation main window in the lower right-hand corner:

'n seats without camera assignment'

Digital Congress Network

DCN Automatic Camera Control Software User Manual

Where 'n' is the number of seats (or units).

Only seat (or unit numbers) without camera assignment can be selected.

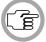

**NOTE:** During installation, the audience monitor continues to show the image from the overview camera, except in one-camera configurations where it will show the same view as the operator monitor. The operator monitor shows the selected camera picture.

#### Selecting camera number

To continue with the camera installation, a camera number should be assigned to each seat or unit number. To do so:

• Select the number of the camera you want to assign.

#### **Editing camera ID**

Each camera can have a descriptive ID (maximum 16 characters) entered in the 'Camera ID:' edit field. This, for example, could be used to give each camera a descriptive ID relating to the position of the camera in the conference venue. This text appears on the operator monitor but not on audience monitors.

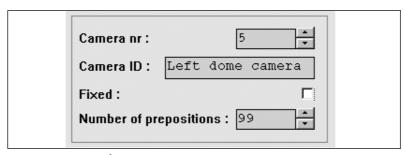

Fig.7 Camera ID editing

To enter or edit the camera ID:

- Select the 'Camera ID' edit field.
- Enter the required text.

DCN Automatic Camera Control Software User Manual

#### Specifying camera type

For AVS the type of camera (fixed or preposition) must be specified. To specify a fixed camera:

• Click on the 'Fixed:' check box.

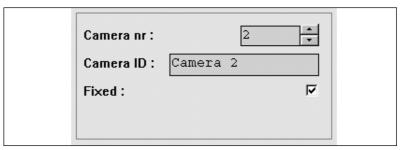

Fig. 8 Camera edit fields for fixed cameras

A tick mark ( $\sqrt{}$ ) appears to indicate that a fixed camera type has been selected been selected. (This option is not available for DCC).

• Click on the 'Fixed:' check box again to deselect it.

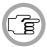

**NOTE:** When the **Fixed:**' check box is not ticked the 'Number of prepositions:' and **Selected preposition:**' edit fields are visible.

The camera edit fields now appear as follows:

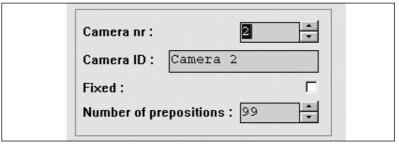

Fig. 9 Camera edit fields for preposition cameras

The 'Number of Prepositions' edit field (default 99) and the 'Selected preposition' edit field appear. To assign a preposition to a seat (or unit):

• Click on the scroll-up or scroll-down button on the 'Selected preposition' edit field.

Digital Congress Network

DCN Automatic Camera Control Software User Manual

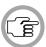

**NOTE**: When a preposition is changed, the operator monitor displays the image assigned to that preposition number using the Allegiant video switcher.

Once the preposition is selected it must be defined using the joystick on the Allegiant or virtual keyboard. For more information, refer to the user documentation for the Allegiant or virtual Keyboard. When you have defined the preposition:

• Click on 'Insert' to enter the setting.

If a preposition that is already in use is selected, the following warning appears when the *'Insert'* button is pressed:

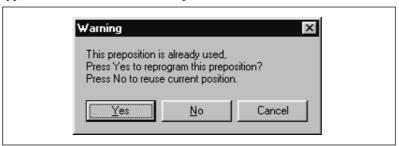

Fig. 10 Preposition in use warning

#### Entering seat (or unit) text

One or two lines of text can be entered for each seat (or unit). The text appears on both the operator monitor and audience monitors. To enter seat (or unit text):

• Select the 'Seat nr:' edit field, and enter the required text.

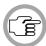

**NOTE**: If 'Double Seat Text' is selected in the 'Settings' dialogue box, two lines of text can be entered.

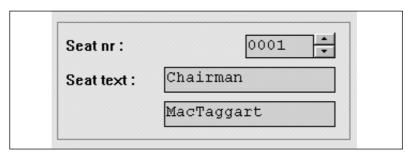

Fig. 11 Seat (or unit) text editing

DCN Automatic Camera Control Software User Manual

#### Inserting seat (or unit) numbers and camera settings

When the seat (or unit) and camera settings are correct, the camera can be assigned to the seat (or unit). To do so:

• Click on the 'Insert' button.

The Seat number, camera number, preposition number (if applicable) and screen text is stored and displayed in the 'Assignments:' list. An example of the 'Assignments:' list is shown below.

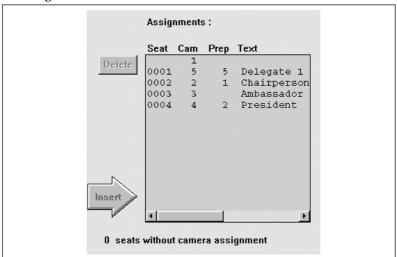

Fig. 12 Complete assignment list

#### Editing entries in the 'Assignments:' list

It is possible to recall entries in the 'Assignments:'list. This allows you to change their settings. To do so:

• Double-click on the entry in the 'Assignments:' list to be edited.

The chosen entry and its settings will appear on the left-hand side of the 'Camera Installation' window.

#### Deleting a camera assignment from the 'Assignments:' list

When the seat (or unit) and camera settings are incorrectly entered or have been changed, an entry in the list can be deleted. To do so:

• Click on the entry in the 'Assignments:' list to be removed.

The text becomes highlighted.

• Click on the 'Delete' button.

The entry is removed from the list.

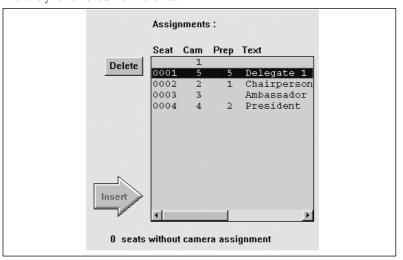

Fig. 13 Deleting an item from the assignment list

It is also possible to delete an entry from the 'Assignments:' list by using the 'Camera List!' option on the main menu bar. To do so:

• Click on the 'Camera List!' option on the main menu bar.

The following window appears:

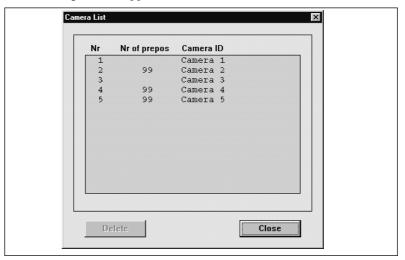

Fig. 14 The Camera List window

This window gives an overview of all installed cameras and their settings. To delete a camera and its settings:

• Click on the entry in the 'Camera List' to be removed.

The text becomes highlighted.

- Click on the 'Delete' button.
- Click on the 'Close' button.

The entry is removed from the list.

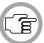

**NOTE**: The seat (or unit) numbers which have not been assigned to a camera are automatically updated.

#### 3.3 SYSTEM SETTINGS

The DCN Automatic Camera Control module has the following system settings:

- Screenline usage (DCN with control software and names file only)
- Double seat text
- Camera override
- Camera movement time
- Number of audience monitors

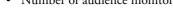

**NOTE:** For AVS the above system settings are all active in installation mode. In case of DCC only the option Camera Override is available.

To enable the settings window:

• Click on the 'Settings...' menu.

The following window appears.

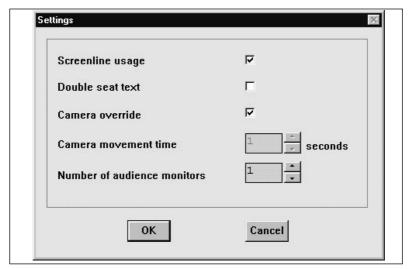

Fig. 15 The 'Settings' window

#### Screenline usage

When enabled, this option takes the screenline (text displayed on the audience monitor) as defined in the Delegate Database DCN software. The option is enabled by default. To enable/disable this option:

• Click on the 'Screenline usage' check box.

A tick mark ( $\sqrt{\ }$ ) appears to indicate that this option has been enabled.

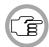

**NOTE:** If the **'Double text'** option is selected, two lines of 16 characters can be displayed. Otherwise, only one line of 16 characters can be shown.

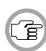

**NOTE:** If no names file is currently open (as specified in Delegate Database) or this option is de-selected (off), the seat text (as specified in the main window) is displayed. The DCN Automatic Camera Control software for standalone CCU systems always displays the unit text (the **'Screenline usage'** option is not displayed).

#### Double seat (or unit) text

An additional line of text can be entered for each seat (or unit). The text appears on both the operator monitor and audience monitors. By default, this option is not enabled. To enable the option:

• Click on the 'Double seat (or unit) text' check box.

A tick mark ( $\sqrt{ }$ ) appears to indicate that this option has been enabled.

The 'Seat (or Unit) text:'edit field now appears as follows:

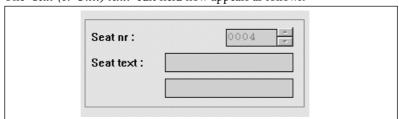

Fig. 16 Two lines of screen text for seat (or unit)

#### Camera override

The 'Camera override' option allows you to determine whether a newly-switched on microphone automatically activates the camera covering its position, or whether the camera is only activated when the current microphone is switched off. To activate this option:

• Click on the 'Camera override' check box.

#### Camera movement time

To hide camera movement (as a preposition camera moves from one position to the next), the overview camera can be activated and displayed during the movement. This option enables the period for which the camera movement is hidden to be set between 0.5 seconds and 60 seconds in 0.5 second steps. The default is 1 second. To alter the camera movement time:

• Use the up and down arrow keys to select the required setting.

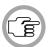

**NOTE:** This function can only be activated if the overview camera is a fixed camera. A setting of 0 seconds disables the option.

#### **Number of audience monitors**

The number of audience monitors (excluding the operator monitor) can be set to between 1 and 4. All audience monitors show the same picture. The default is 1 audience monitor. To alter the number of audience monitors:

• Use the up and down arrow keys to select the required setting.

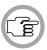

**NOTE:** It is recommended that the number selected corresponds to the actual number of audience monitors present in the venue. If the number selected is higher than this, there may be some reduction in system performance.

After you have made all the required settings:

• Click on the 'OK' push button.

The settings will be saved, and you will return to the 'Camera Installation' window. To exit the 'Settings' window without saving any changes:

• Click on the 'Cancel' push button.

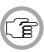

**NOTE:** In stand-alone systems, when all settings have been specified and the Camera Control software has been exited, it is necessary to make a direct connection between the CCU and the Allegiant video switcher to enable camera control by the DCN system. For information concerning the required connections, refer to the DCN Installation and Operating manual Addendum.

DCN Automatic Camera Control Software User Manual

#### 3.4 THE FILE MENU

The file menu contains the following:

- Camera Activity
- Clear all (resets complete Assignment list)
- Print... (prints out camera and seat (unit) data
- Import...(imports a Camera Installation configuration file)
- Export... (exports a Camera Installation configuration file)
- Exit (closes the Camera Installation program)

#### **Camera activity**

When activated, this function transmits control commands to the Allegiant switcher (AVS) or the AutoDome camera (DCC). If switched off, the CCU will not transmit these commands. This function is useful if you wish to disable camera control functionality in the DCN CCU. By default, camera activity is enabled.

To disable this function:

• Select 'File' and click on 'Camera Activity'.

A tick mark appears to indicate that this option has been enabled.

#### Clear all

This menu command clears all entries in the assignment list. To enable this function:

• Select 'File' and click on 'Clear All'.

#### **Printing**

It is possible to print a hard copy of the current Camera Installation file. To do so:

• Select 'File' and click on 'Print'.

The following dialogue box appears:

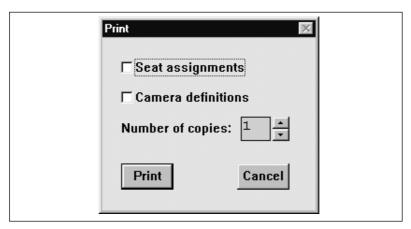

Fig. 17 The 'Print' dialogue box

It is possible to specify that seat assignments are included in the printout. To do so:

• Click on the 'Seat assignments' check box.

A tick mark ( $\sqrt{}$ ) appears to indicate that this option has been enabled.

You can also specify that camera definitions are included in the printout. To do so:

• Click on the 'Camera definitions' check box.

A tick mark ( $\sqrt{}$ ) appears to indicate that this option has been enabled.

Up to nine copies of the Camera Installation file can be printed. To select the number of copies:

• Use the up and down arrow keys to select the required number.

DCN Automatic Camera Control Software User Manual

After selecting the print settings:

• Click on the 'OK' push button.

To exit the dialogue box without printing anything:

• Click on the 'Cancel' push button.

You will return to the main window.

#### Importing and exporting Camera Installation files

It is possible to import and export Camera Installation files containing information about the configuration and settings of the DCN Automatic Camera Control software. For systems where a DCN control PC is used, this information is automatically stored in the current installation file. However, importing and exporting Camera Installation files may be useful in situations where you wish to use more than one configuration with an installation file.

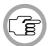

**NOTE:** The DCN control PC can only import information relating to seat numbers which are present in the current System Installation file.

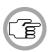

**NOTE:** In stand-alone systems, configuration settings are saved automatically on the PC and on the DCN CCU. These settings reappear when the PC is switched on. The import/export functions are a useful way of making backups, and saving/retrieving configuration settings.

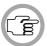

**NOTE:** Only files valid for the used (AVS or DCC) system configuration can be imported.

#### **Importing Camera Installation files**

The Import function allows configuration files to be retrieved in .txt or .csv formats.

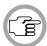

**NOTE:** The **'Import...'** option is only active in installation mode. Only files valid for the used (AVS or DCC) system configuration can be imported.

To import a configuration file:

• Select 'File' and click on 'Import...'.

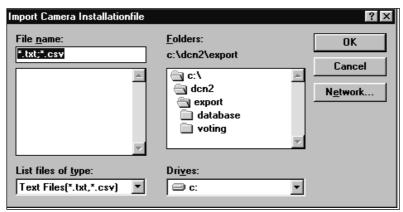

Fig. 18 The 'Import Camera Installation file' window

The following window appears:

- Select the Camera Installation file you wish to import.
- Click on the 'OK' push button.

The Camera Installation file will be imported into the DCN Automatic Camera Control software.

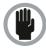

**CAUTION:** The information imported into the DCN Automatic Camera Control software will overwrite the current settings.

DCN Automatic Camera Control Software User Manual

#### **Exporting Camera Installation files**

The Export function allows configuration files to be saved in a file location of your choice. To do so:

• Select 'File' and click on 'Export...'

The following window appears:

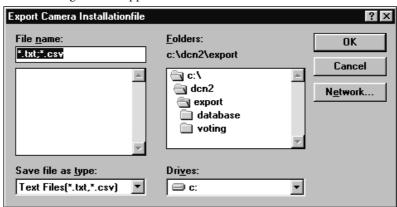

Fig. 19 The 'Export Camera Installation file' window

• Select the name and location of the file you wish to export.

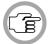

**NOTE:** By default, the location for exporting camera installation files is c:\dcn\export

• Click on the 'OK' push button.

The Camera Installation file will be exported to the selected location.

#### 3.5 EXITING DCN AUTOMATIC CAMERA CONTROL

#### **Minimizing DCN Automatic Camera Control**

It is possible to minimize DCN Automatic Camera Control. To do so:

• Click on the 'minimize' button situated at the top right of the application window.

The program will become iconized in the Windows desk-top. When the program is iconized, it still remains active.

To re-enter DCN Automatic Camera Control:

• Click on the program icon.

#### **Exiting DCN Automatic Camera Control**

If you wish to exit DCN Automatic Camera Control:

• Click 'exit' in the 'file' menu.

All settings are automatically saved and you will return to the Windows desk-top.

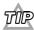

You can also exit DCN Automatic Camera Control by clicking on the 'close' button on the far top right corner of the window.

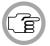

**NOTE:** By closing the Startup program, all DCN applications including DCN Automatic Camera Control will close.

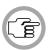

**NOTE:** If 'Camera activity' is enabled camera control remains active when the software is closed.

# Δ

# **APPENDIX A - REFERENCE GUIDE**

#### **CONTENTS**

| Title Pa             | age |
|----------------------|-----|
| A.I CONTROL MENUS    |     |
| Settings! menu       | A-2 |
| Help menu            | A-2 |
| A.2 ACCELERATOR KEYS |     |
| A 2 INIDEN           |     |

#### **A.I CONTROL MENUS**

#### File menu

The 'File' menu covers clearing, printing, importing, exporting and terminating the application. The menu consists of the following items:

- Clear all allows the user to clear the camera assignments list (refer to page 3-17).
- **Print...** allows the user to print up to nine copies of a Camera Installation file (refer to page 3-18).
- Import... allows the user to import camera configuration data into the DCN Automatic Camera Control software (refer to page 3-20).
- Export... allows the user to export camera configuration data out of the DCN Automatic Camera Control software (refer to page 3-21).
- Exit terminates DCN Automatic Camera Control (refer to page 3-22).

#### Settings!...

This option allow the user to specify camera control settings including screenline usage, camera override, camera movement time and the number of audience monitors.

#### Configuration

This option determines whether or not you use an Allegiant video switcher.

#### Camera List!..

This option allow the user to view the cameras which have been assigned to seat (or unit) numbers. It can also be used to delete assigned cameras.

#### Help menu

The *'Help'* menu manages the on-line help related to the whole DCN application. The menu consists of the following items:

- Index provides the user with an alphabetical list of subjects covered by the help facility (refer to page 2-5).
- **Keyboard** provides the user with information on which keyboard keys can be used with the software (refer to page 2-5).
- Commands provides the user with information on all options contained in the file menu (refer to page 2-6).
- **Procedures** provides the user with information on how to use the software (refer to page 2-6).
- Glossary provides the user with an alphabetical list of terms used in the help facility (refer to page 2-7).
- **Using Help** provides the user with information on how to use the help facility (refer to page 2-7).
- **About...** displays the dialogue box with software release information (refer to page 2-7).

DCN Automatic Camera Control Software User Manual

#### **A.2 ACCELERATOR KEYS**

# **DCN** Automatic Camera Control accelerator (short-cut) keys

| Menu          | ltem       | Short-cut                |
|---------------|------------|--------------------------|
| File          |            | <alt> + <f></f></alt>    |
|               | Clear all  | <c></c>                  |
|               | Print      | <p></p>                  |
|               | Import     | < >                      |
|               | Export     | <e></e>                  |
|               | Exit       | <x></x>                  |
| Settings!     |            | <alt> + &lt;\$&gt;</alt> |
| Configuration | on         | <o></o>                  |
| Camera List   | t!         | <alt> + <c></c></alt>    |
| Help          |            | <alt> + <h></h></alt>    |
|               | Index      | < >                      |
|               | Keyboard   | <k></k>                  |
|               | Commands   | <c></c>                  |
|               | Procedures | <p></p>                  |
|               | Glossary   | <g></g>                  |
|               | Using Help | <u></u>                  |
|               | About      | <a></a>                  |

#### A.3 INDEX

| ABC                                                     |           |
|---------------------------------------------------------|-----------|
| About DCN Automatic Camera Control                      | .1-2, 2-7 |
| Camera Control in congress applications                 | 1-2       |
| What is DCN Automatic Camera Control                    | 1-2       |
| About this manual                                       | ii        |
| Accelerator keys                                        | a-3       |
| Assigning cameras to seat numbers                       | 3-5       |
| Assignment list                                         | 3-3       |
| Camera activity                                         | 3-17      |
| Camera Installation files                               |           |
| Exporting                                               | 3-21      |
| Importing                                               | 3-20      |
| Printing                                                | 3-18      |
| Camera Installation main window                         | 3-2       |
| Camera movement time                                    | 3-16      |
| Camera override                                         | 3-16      |
| Clear all                                               | 3-17      |
| Commands                                                | 2-6       |
| Control menus                                           | a-2       |
| DEF                                                     |           |
| DCN Automatic Camera Control                            |           |
| About                                                   | .1-2, 2-7 |
| Icon                                                    | 2-3       |
| Installing                                              | 2-4       |
| Overview                                                | 1-4       |
| Standalone and system versions                          | 1-3       |
| Startup screen                                          |           |
| Deleting a camera assignment from the 'Assignment' list | 3-12      |
| Double seat (or unit) text                              | 3-15      |
| Editing camera ID                                       |           |
| Editing entries in the 'Assignment' list                |           |
| Entering seat (or unit) text                            |           |
| Exiting DCN Automatic Camera Control                    | 3-22      |
| n .1                                                    | 2 22      |

DCN Automatic Camera Control Software User Manual

| File menu                                           |
|-----------------------------------------------------|
| Camera activity                                     |
| Clear all                                           |
| Exporting camera installation files                 |
| Importing camera installation files                 |
| Printing                                            |
| Timung                                              |
| GHIJ                                                |
| Getting started                                     |
| Help menu                                           |
| Commands                                            |
| Glossary                                            |
| Index                                               |
|                                                     |
| Keyboard2-5                                         |
| Procedures                                          |
| Using Help                                          |
| Importing Camera Installation files                 |
| Inserting seat (or unit) number and camera settings |
| Installing stand-alone DCN Automatic Camera Control |
| KLMN Manual conventionsiii Menu bar                 |
| Number of audience monitors                         |
|                                                     |
| OPQR                                                |
| OPQR Overview camera                                |
| OPQR Overview camera                                |
| OPQR Overview camera                                |
| OPQR Overview camera                                |
| OPQR Overview camera                                |
| OPQR Overview camera                                |
| OPQR Overview camera                                |
| OPQR Overview camera                                |
| OPQR Overview camera                                |
| OPQR Overview camera                                |
| OPQR Overview camera                                |
| OPQR Overview camera                                |

Digital Congress Network

DCN Automatic Camera Control Software User Manual

| System settings                         |
|-----------------------------------------|
| Camera movement time                    |
| Camera override                         |
| Double seat (or unit) text              |
| Number of audience monitors             |
| Screenline usage                        |
| Systems using DCN control PC1-4         |
| Typographical conventionsiii            |
| Using Help                              |
| What is DCN Automatic Camera Control1-2 |

A

DCN Automatic Camera Control Software User Manual

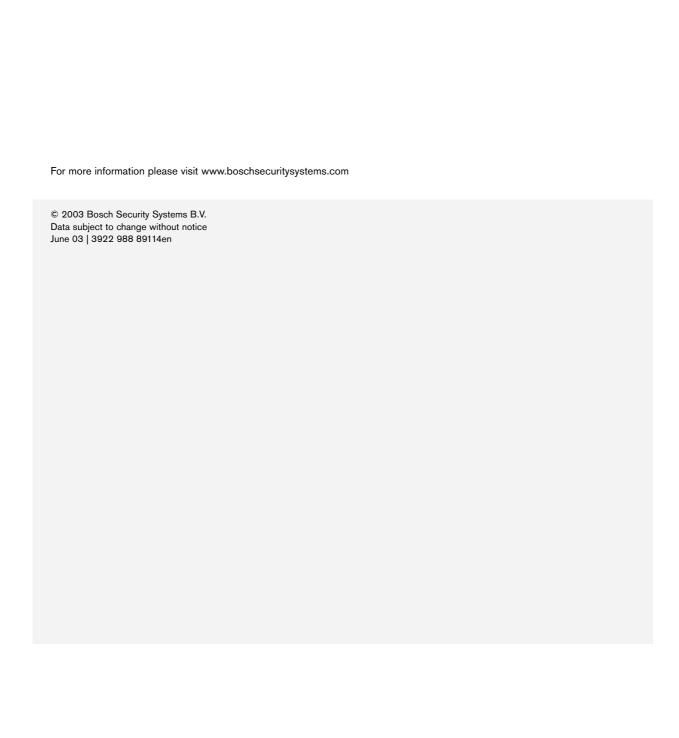

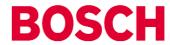

Free Manuals Download Website

http://myh66.com

http://usermanuals.us

http://www.somanuals.com

http://www.4manuals.cc

http://www.manual-lib.com

http://www.404manual.com

http://www.luxmanual.com

http://aubethermostatmanual.com

Golf course search by state

http://golfingnear.com

Email search by domain

http://emailbydomain.com

Auto manuals search

http://auto.somanuals.com

TV manuals search

http://tv.somanuals.com